# **Criação de página e notícia como editor**

### **Como devo proceder para criar as páginas no site da FEF?**

Caso você não tenha permissão prévia para criar o conteúdo, entre em contato com a Área de Tecnologia da Informação (Informática) para solicitar a autorização.

### **Já possuo a autorização. Qual meu usuário e senha?**

Seu usuário e senha são os mesmos utilizados para se autenticar e usar qualquer equipamento institucional da FEF.

## **Tenho autorização e sei meu usuário e senha. Como faço para criar uma página da FEF à qual tenho permissão?**

No canto superior direito do site, acima do logo da Unicamp, clique em Entrar e digite seu usuário e senha.

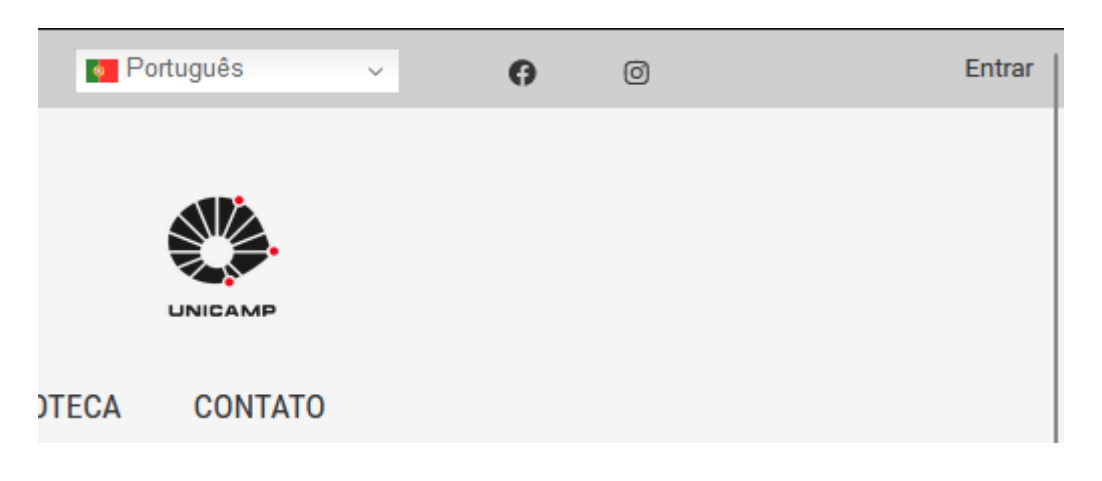

Aparecerá uma barra negra na parte superior do site. Isto significa que está autenticado.

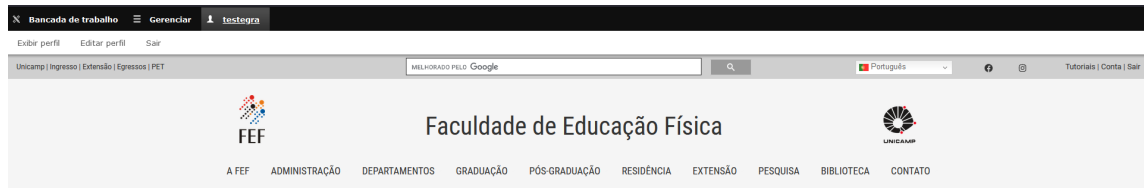

Você pode clicar em Gerenciar que aparecerão mais algumas opções de acesso.

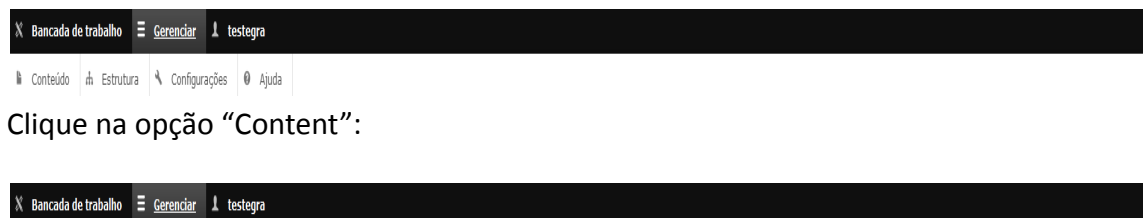

lì Conteúdo di Estrutura A Configurações 0 Ajuda

Clique na opção "+Adicionar conteúdo":

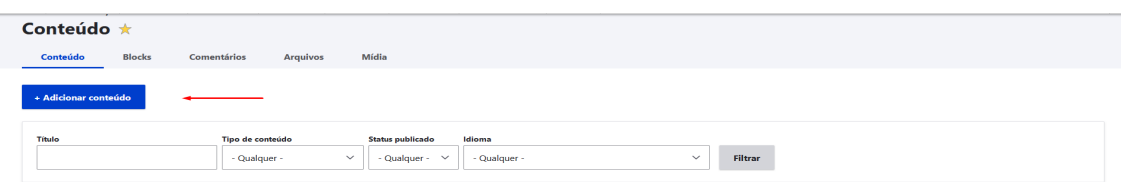

Após isso aparecerá os tipos de conteúdo que é possível publicar no site:

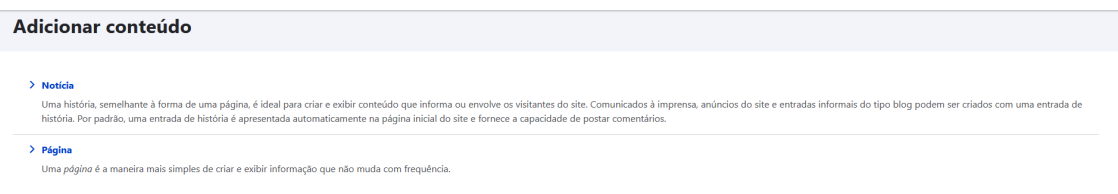

#### **Criando uma página:**

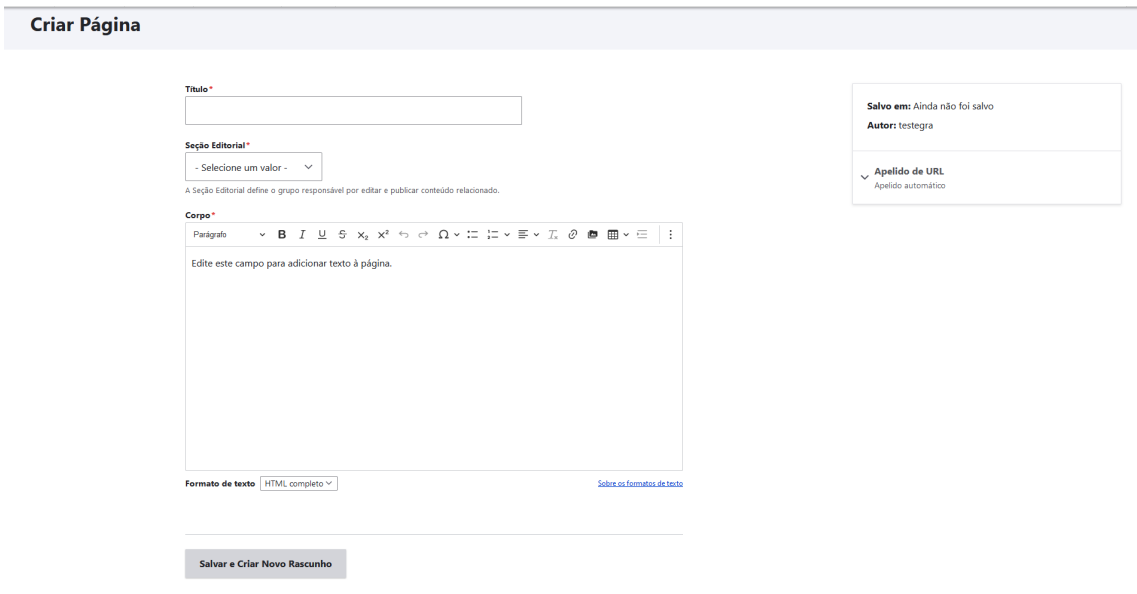

Aqui será possível editar a página que você postará, nela terá todos os campos necessários que são:

- Título da página, que será exibido em destaque quando a página for publicada.
- Seção editorial, aqui você escolherá o grupo que poderá atualizar esse conteúdo.
- Corpo, aqui é onde você escreverá o conteúdo que será publicado seguindo os padrões que estão descritos mais abaixo.
- Formato do texto escolha a opção: HTML COMPLETO

Após isso é só clicar em "Salvar e Criar novo rascunho".

#### **Criando uma notícia:**

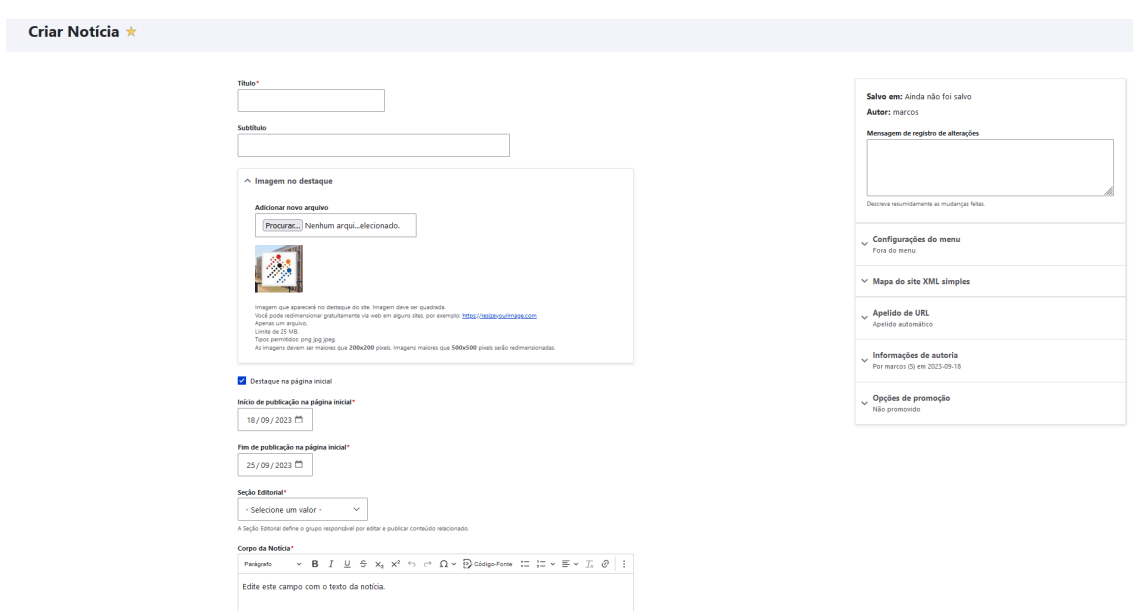

Aqui será possível editar a notícia que você postará, nela terá todos os campos necessários que são:

- Título da página, que será exibido em destaque quando a página for publicada.
- Subtítulo, aqui você escreverá um texto curto que será exibido junto a notícia.
- Se a sua notícia for um destaque na página inicial você deve marcar a opção "Destaque na página inicial" e preencher os campos relacionados que são: imagem no destaque, início da publicação na página inicial e fim da publicação na página inicial.
- Seção editorial escolha a opção: Notícias.
- Corpo, aqui é onde você escreverá o conteúdo que será publicado seguindo os padrões que estão descritos mais abaixo.
- Formato do texto escolha a opção: HTML FULL

Após isso é só clicar em "Salvar e criar novo rascunho".

## **Como meu conteúdo deve ser feito para ficar no mesmo padrão do site da FEF?**

Algumas práticas devem ser seguidas para o conteúdo estar dentro dos padrões:

- Evitar o uso de linguagem coloquial, utilizando a norma culta da Língua Portuguesa;
- Evitar excesso de pontuação ("!!!", "???", "...")
- Sempre utilizar o texto **justificado**, selecionando o texto e clicando no botão:

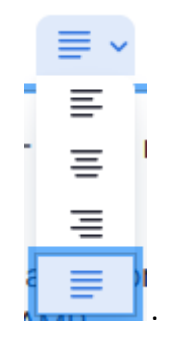

- Antes de colar qualquer bloco de texto que você deseja inserir no site, clique no botão direito do mouse e "Colar sem Formatação" e cole o texto dentro da caixa que aparecer. Assim evitará formatação indesejada do texto;
- Para títulos, utilize a formatação "Título 2" e para subtítulos, "Título 3" (divisas menores como subtítulos dentro de subtítulos, utilize do "Título 4" ao "Título 6"):

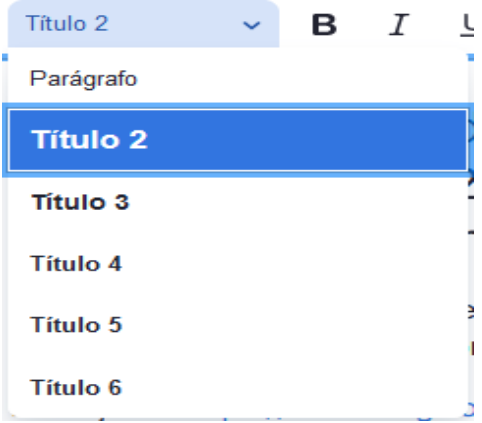

- Tamanho de imagens, no máximo 25 MB; porém, fique de olho na sua cota de arquivos, pois qualquer arquivo que você fizer upload conta!
- Depois de todo o conteúdo editado, desça até o fim da página e clique em "Salvar e Criar Novo Rascunho":

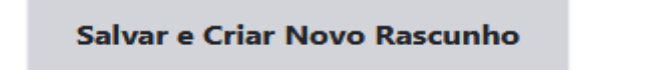

### **Como faço para inserir imagens na página que estou criando?**

Primeiramente, indicamos deixar a foto com no máximo **1000 pixels de largura**, e **menos de 500kB de tamanho**. Caso sua foto seja maior que isso, use antes um programa que diminui a foto e seu tamanho (Como o [Caesium,](http://www.saerasoft.com/caesium/) por exemplo - <http://www.saerasoft.com/caesium/>, ferramenta de uso livre que reduz até 80% do tamanho sem perder qualidade, por exemplo, uma foto de 1,2MB pode cair para 300 kB) senão a página acarreta em maior lentidão de carregamento e posteriormente menos visualizações.

Para inserir imagens, clique no botão "Imagem" no qual aparecerá essa janela, no qual você poderá fazer o upload do arquivo. Clique na opção "Carregar" no canto superior esquerdo:

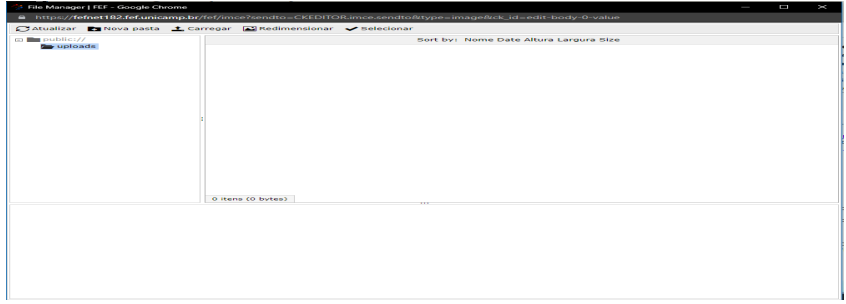

Selecione o arquivo, clique em "Carregar" e quando a página terminar de ser carregada. Você poderá ajustar o tamanho da imagem clicando no botão redimensionar.

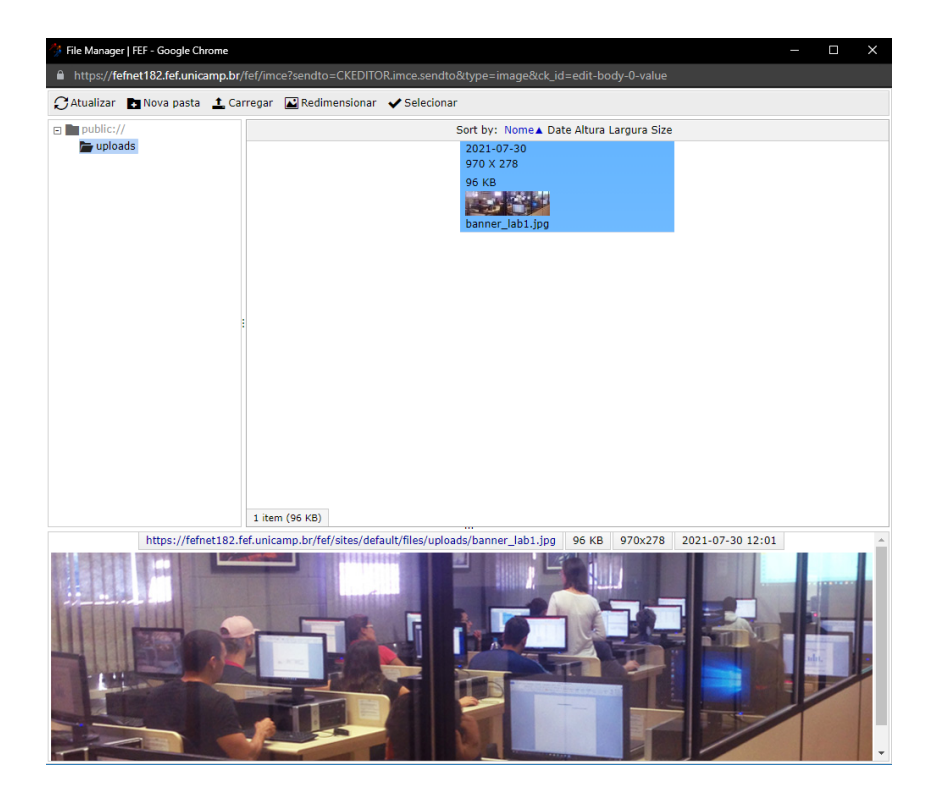

Depois é só clicar em Selecionar que a imagem aparecerá no seu rascunho de edição.

# **Como faço para inserir links de arquivos ou sites na página que estou criando?**

Para inserir um link, seja de um arquivo que você quer ou de um site (interno ou externo), selecione o texto que você quer inserir o link e clique no botão "Link to

 $\times$ 

content"  $\oslash$ . Aparecerá essa janela:

No campo de **URL,** se for um site, você pode digitar ou colocar o endereço e clicar em **Insert Link** que seu texto já ficará marcado. Caso seja um arquivo, clique em **Open File Browser.** Abrirá a mesma tela de Upload de Arquivos que você usa para fazer upload de imagens. É só seguir o passo a passo anterior que o site inserirá o link do arquivo que você acabou de fazer upload. Depois disso, é só clicar em **Insert Link** que o link do arquivo aparecerá na sua edição de rascunho.

# **Cliquei em salvar depois de criar uma página. Por que ela não está publicada?**

Depois de ter salvado, seu documento será marcado como "Rascunho". Você verá que o fundo da página ficará em **rosa**. Isso permite que você possa parar a edição e continuar num outro momento, assim você não perde seu trabalho não precisando salvar em outro lugar somente clicando novamente em **"Editar rascunho"**.

#### **Observações**:

**URL** 

- Qualquer outra pessoa que tentar editar a mesma página continuará a editar o mesmo rascunho que você fez, assim como pode acontecer de você editar o conteúdo do rascunho que outra pessoa fez, se ainda não foi publicado.

- Se a pessoa tiver o papel de "editor\_confiavel", a página será publicada no site da FEF sem passar por revisão ao clicar no botão salvar.

# **Terminei o rascunho da página e quero publicar para todos poderem ver. Como faço?**

Você deve ir ao topo da página, mudar o moderar para **Precisa de Revisão**. Selecione a opção e clique em Apply:

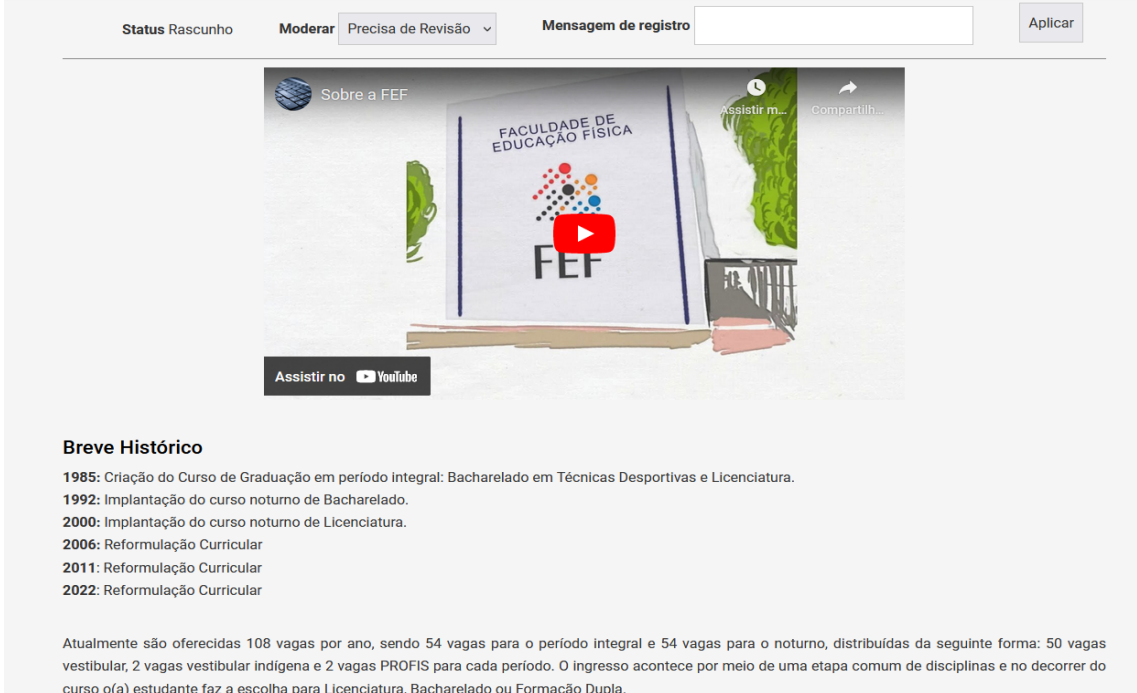

### A partir desse momento, a página ficará assim:

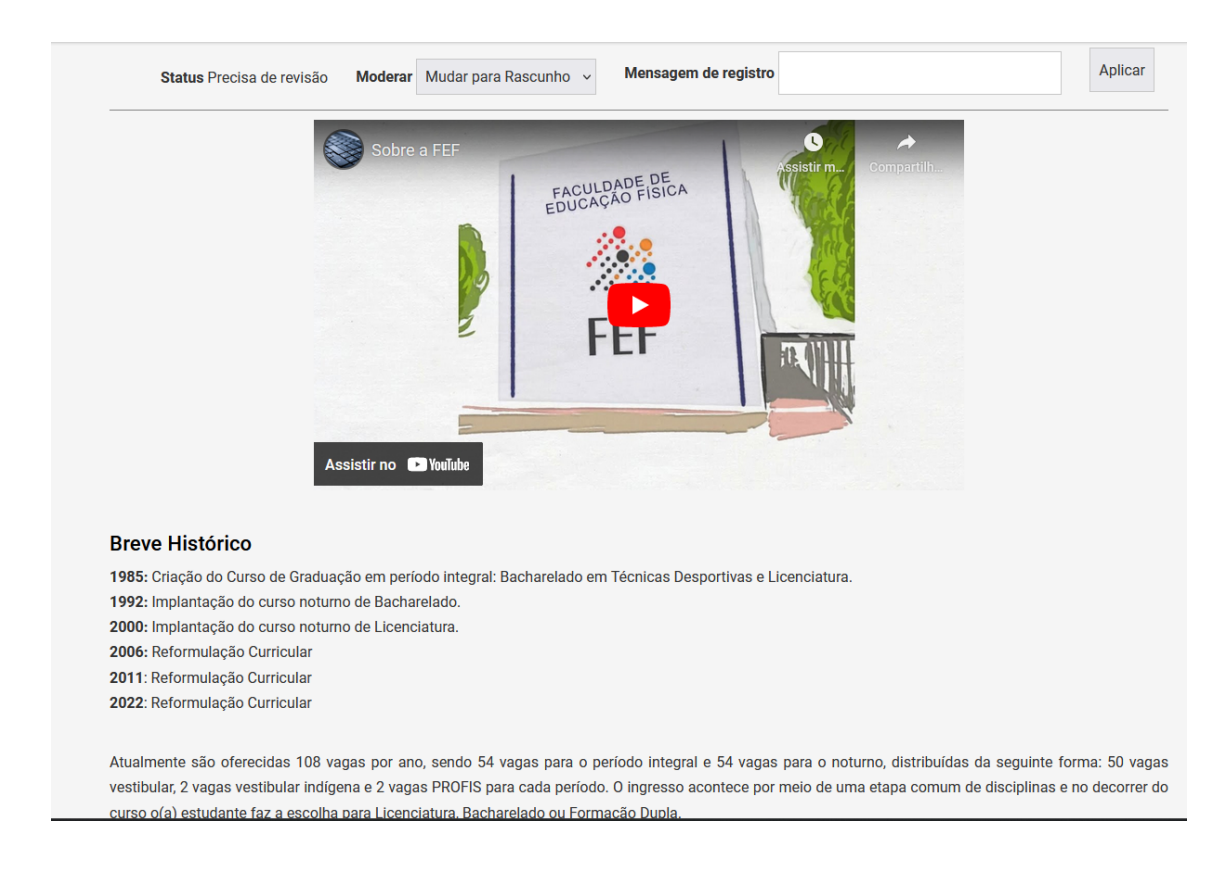

No qual enviará uma requisição para os Editores do site revisarem o conteúdo se está de acordo com as boas práticas. Caso não esteja, o **Estado atual** voltará a ser **Rascunho**. Caso a página esteja de acordo, ela será publicada e o Estado mudará para **Publicado**.

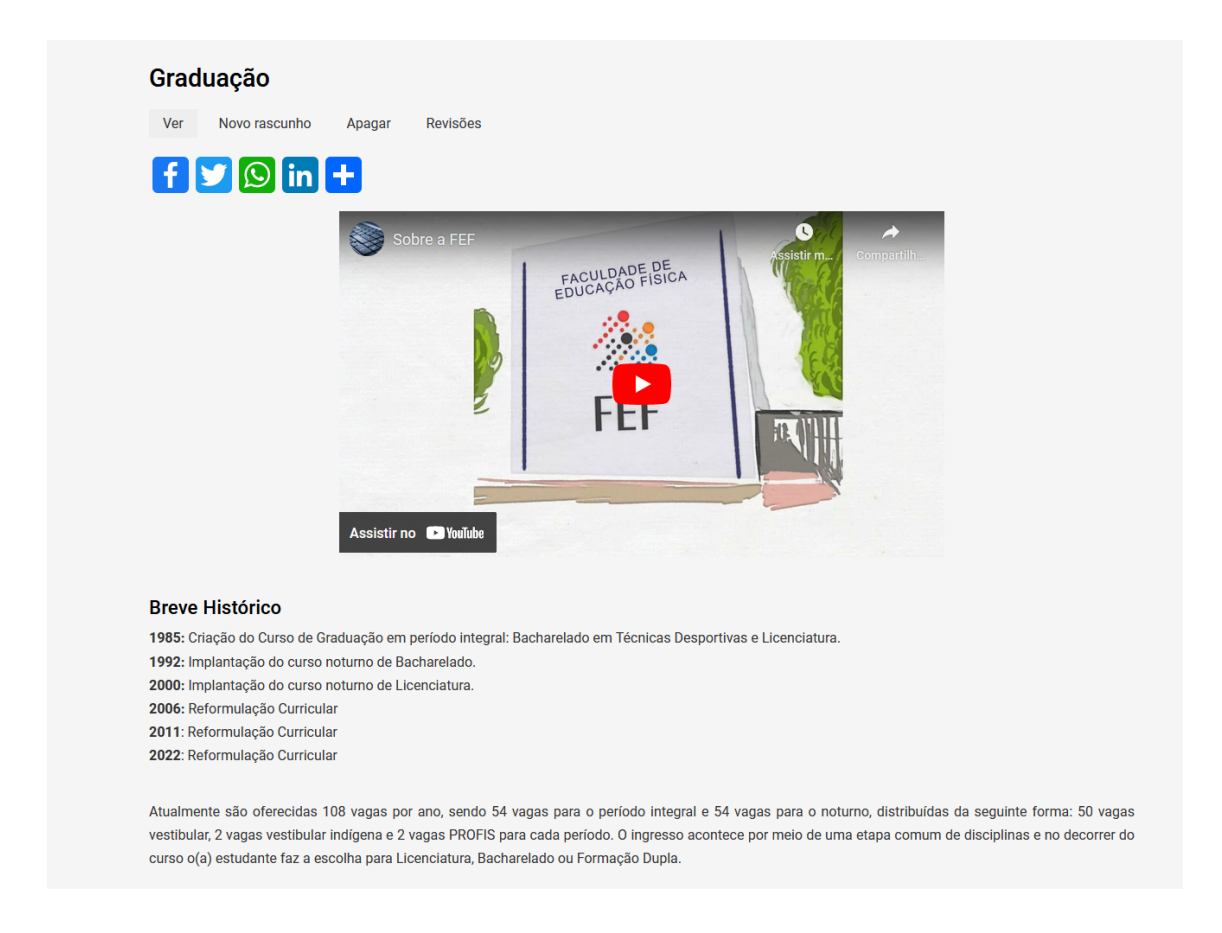

A partir deste estado, as alterações da página estarão visíveis para qualquer visitante.

## **Encaminhei para revisar a formatação. Quanto tempo leva para ser publicado?**

Depende muito da quantidade de informações que foram alteradas e da quantidade de requisições de revisão no período. Normalmente leva até **24 horas corridas** (exceto finais de semana e feriados).

Quaisquer dúvidas ou dificuldades, entre em contato com a [Informática](https://www.fef.unicamp.br/fef/informatica) da FEF.

*Página criada em Setembro/2023*